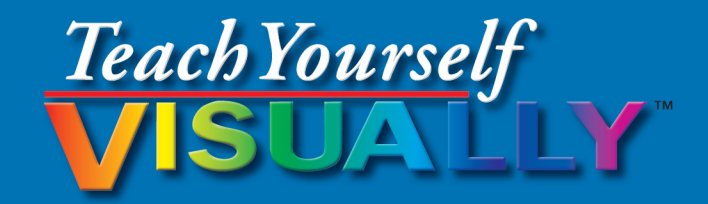

# Microsoft<sup>®</sup> ower Point 2013

# The Fast and Easy Way to Learn

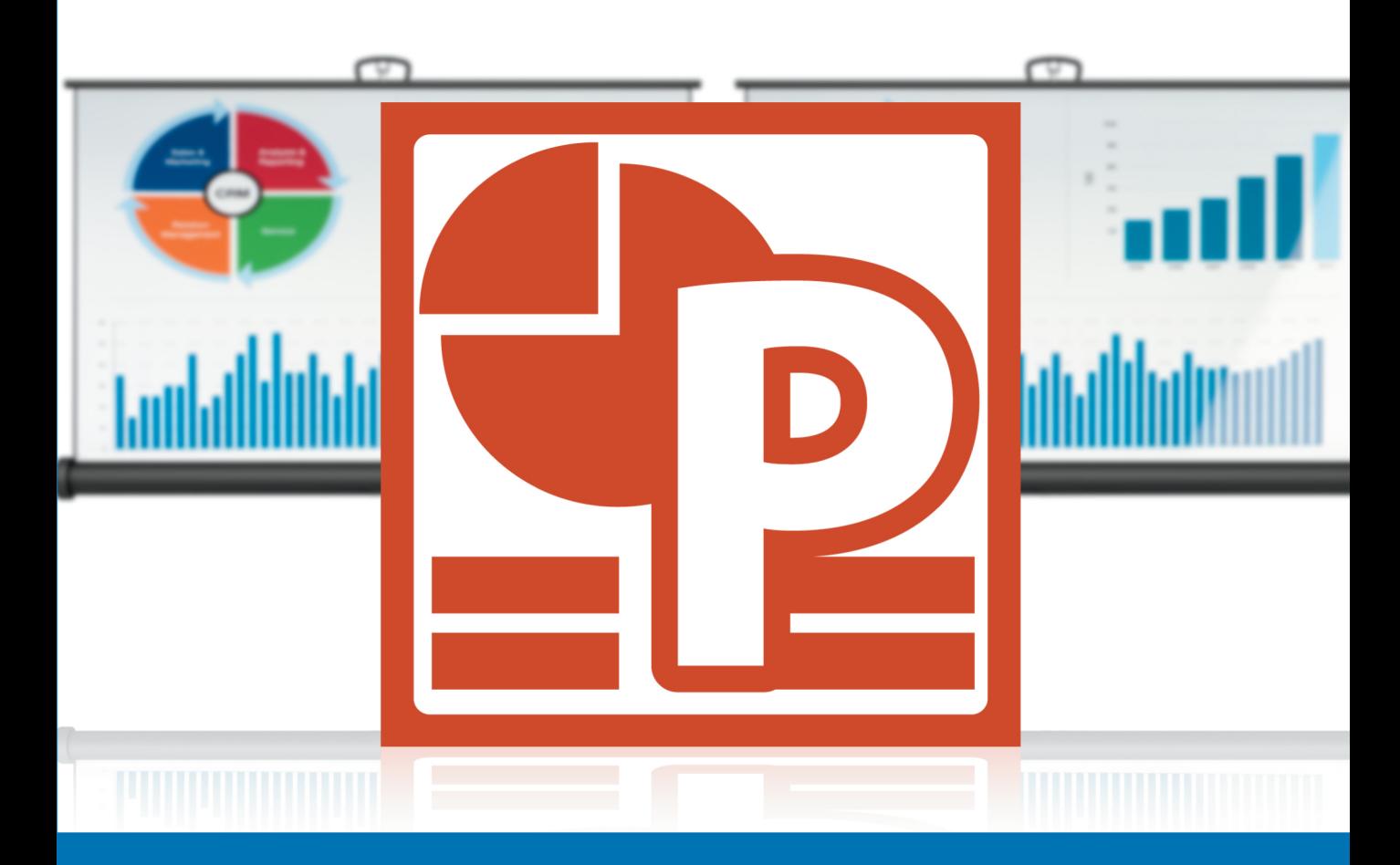

# **William Wood**

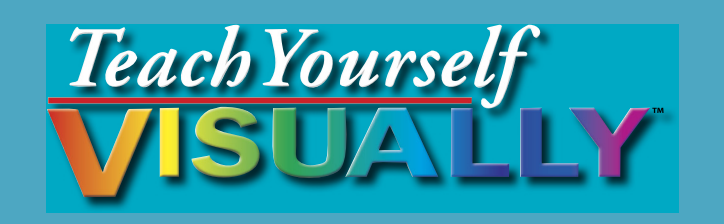

# PowerPoint® 2013

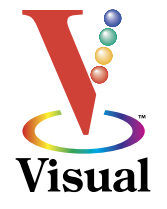

# by William Wood

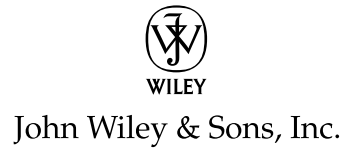

#### **Teach Yourself VISUALLY™ PowerPoint® 2013**

Published by **John Wiley & Sons, Inc.** 10475 Crosspoint Boulevard Indianapolis, IN 46256

[www.wiley.com](http://www.wiley.com)

Published simultaneously in Canada

Copyright © 2013 by John Wiley & Sons, Inc., Indianapolis, Indiana

No part of this publication may be reproduced, stored in a retrieval system or transmitted in any form or by any means, electronic, mechanical, photocopying, recording, scanning or otherwise, except as permitted under Sections 107 or 108 of the 1976 United States Copyright Act, without either the prior written permission of the Publisher, or authorization through payment of the appropriate per-copy fee to the Copyright Clearance Center, 222 Rosewood Drive, Danvers, MA 01923, (978) 750-8400, fax (978) 646-8600. Requests to the Publisher for permission should be addressed to the Permissions Department, John Wiley & Sons, Inc., 111 River Street, Hoboken, NJ 07030, 201-748-6011, fax 201-748-6008, or online at [www.wiley.com/go/permissions](http://www.wiley.com/go/permissions).

Wiley publishes in a variety of print and electronic formats and by printon-demand. Some material included with standard print versions of this book may not be included in e-books or in print-on-demand. If this book refers to media such as a CD or DVD that is not included in the version you purchased, you may download this material at [http://booksupport.wiley.](http://booksupport.wiley.com) [com.](http://booksupport.wiley.com) For more information about Wiley products, visit [www.wiley.com.](http://www.wiley.com)

Library of Congress Control Number: 2012956412

ISBN: 978-1-118-51042-1

Manufactured in the United States of America

10 9 8 7 6 5 4 3 2 1

#### **Trademark Acknowledgments**

Wiley, the Wiley logo, Visual, the Visual logo, Teach Yourself VISUALLY, Read Less - Learn More and related trade dress are trademarks or registered trademarks of John Wiley & Sons, Inc. and/or its affiliates. PowerPoint is a registered trademark of Microsoft Corporation in the U.S. and/or other countries. All other trademarks are the property of their respective owners. John Wiley & Sons, Inc. is not associated with any product or vendor mentioned in this book.

LIMIT OF LIABILITY/DISCLAIMER OF WARRANTY: THE PUBLISHER AND THE AUTHOR MAKE NO REPRESENTATIONS OR WARRANTIES WITH RESPECT TO THE ACCURACY OR COMPLETENESS OF THE CONTENTS OF THIS WORK AND SPECIFICALLY DISCLAIM ALL WARRANTIFS, INCLUDING WITHOUT LIMITATION WARRANTIFS OF FITNESS FOR A PARTICULAR PURPOSE. NO WARRANTY MAY BE CREATED OR EXTENDED BY SALES OR PROMOTIONAL MATERIALS. THE ADVICE AND STRATEGIES CONTAINED HEREIN MAY NOT BE SUITABLE FOR EVERY SITUATION. THIS WORK IS SOLD WITH THE UNDERSTANDING THAT THE PUBLISHER IS NOT ENGAGED IN RENDERING LEGAL, ACCOUNTING, OR OTHER PROFESSIONAL SERVICES. IF PROFESSIONAL ASSISTANCE IS REQUIRED, THE SERVICES OF A COMPETENT PROFESSIONAL PERSON SHOULD BE SOUGHT. NEITHER THE PUBLISHER NOR THE AUTHOR SHALL BE LIABLE FOR DAMAGES ARISING HEREFROM. THE FACT THAT AN ORGANIZATION OR WEBSITE IS REFERRED TO IN THIS WORK AS A CITATION AND/OR A POTENTIAL SOURCE OF FURTHER INFORMATION DOES NOT MEAN THAT THE AUTHOR OR THE PUBLISHER ENDORSES THE INFORMATION THE ORGANIZATION OR WEBSITE MAY PROVIDE OR RECOMMENDATIONS IT MAY MAKE. FURTHER, READERS SHOULD BE AWARE THAT INTERNET WEBSITES LISTED IN THIS WORK MAY HAVE CHANGED OR DISAPPEARED BETWEEN WHEN THIS WORK WAS WRITTEN AND WHEN IT IS READ.

FOR PURPOSES OF ILLUSTRATING THE CONCEPTS AND TECHNIQUES DESCRIBED IN THIS BOOK, THE AUTHOR HAS CREATED VARIOUS NAMES, COMPANY NAMES, MAILING, E-MAIL AND INTERNET ADDRESSES, PHONE AND FAX NUMBERS AND SIMILAR INFORMATION, ALL OF WHICH ARE FICTITIOUS. ANY RESEMBLANCE OF THESE FICTITIOUS NAMES, ADDRESSES, PHONE AND FAX NUMBERS AND SIMILAR INFORMATION TO ANY ACTUAL PERSON, COMPANY AND/OR ORGANIZATION IS UNINTENTIONAL AND PURELY COINCIDENTAL.

#### **Contact Us**

For general information on our other products and services please contact our Customer Care Department within the U.S. at 877-762-2974, outside the U.S. at 317-572-3993 or fax 317-572-4002.

For technical support please visit [www.wiley.com/techsupport.](http://www.wiley.com/techsupport)

# **Credits**

**Acquisitions Editor** Aaron Black

**Project Editor** Jade L. Williams

**Technical Editor** Vince Averello

**Copy Editor** Marylouise Wiack

**Editorial Director** Robyn Siesky

**Business Manager** Amy Knies

**Senior Marketing Manager** Sandy Smith

**Vice President and Executive Group Publisher** Richard Swadley

**Vice President and Executive Publisher** Barry Pruett

**Project Coordinator** Patrick Redmond

**Graphics and Production Specialists**

Ana Carrillo Andrea Hornberger Jennifer Mayberry Corrie Niehaus

#### **Quality Control Technicians**

John Greenough Lauren Mandelbaum Susan Moritz

**Proofreading** Shannon Ramsey

**Indexing** Potomac Indexing, LLC

# **About the Author**

**William (Bill) Wood** is a consultant who teaches the Microsoft Office Suite and develops programs with the VBA language. As a part-time writer, he has written books and classroom workbooks about Microsoft Access, Excel, and PowerPoint. He has a formal education as a Biomedical Engineer, a field in which he has worked for many years. He also continues his education in graduate studies at Milwaukee School of Engineering and Medical College of Wisconsin in the field of Medical Informatics. Bill also works as a volunteer member of the National Ski Patrol.

# **Author's Acknowledgments**

Thank you to the entire Wiley team for helping me complete another book you are all very friendly and helpful. Special thanks go to Aaron Black and Jade Williams, who gave me their undivided attention when I needed it.

Thank you to Technical Editor Vince Averello for doing a thorough and detailed job. Thanks to Copy Editor Marylouise Wiack for being thorough. I write like an engineer and Marylouise gave my writing eloquence with her recommendations.

Special thanks to my sweetheart and wife, Shane, who kept things together while I took the time to write this book — it would have been difficult to do it without her help and support.

These people had a direct influence on this book, but thank you also to my friends who took an interest in this book and listened to me talk about it while I wrote it

# **How to Use This Book**

# **Who This Book Is For**

This book is for the reader who has never used this particular technology or software application. It is also for readers who want to expand their knowledge.

# **The Conventions in This Book** 1 **Steps**

This book uses a step-by-step format to guide you easily through each task. **Numbered steps** are actions you must do; **bulleted steps** clarify a point, step, or optional feature; and **indented steps** give you the result.

# 2 **Notes**

Notes give additional information — special conditions that may occur during an operation, a situation that you want to avoid, or a cross-reference to a related area of the book.

# 3 **Icons and Buttons**

Icons and buttons show you exactly what you need to click to perform a step.

# 4 **Tips**

Tips offer additional information, including warnings and shortcuts.

# 5 **Bold**

**Bold** type shows command names or options that you must click or text or numbers you must type.

# 6 **Italics**

*Italic* type introduces and defines a new term.

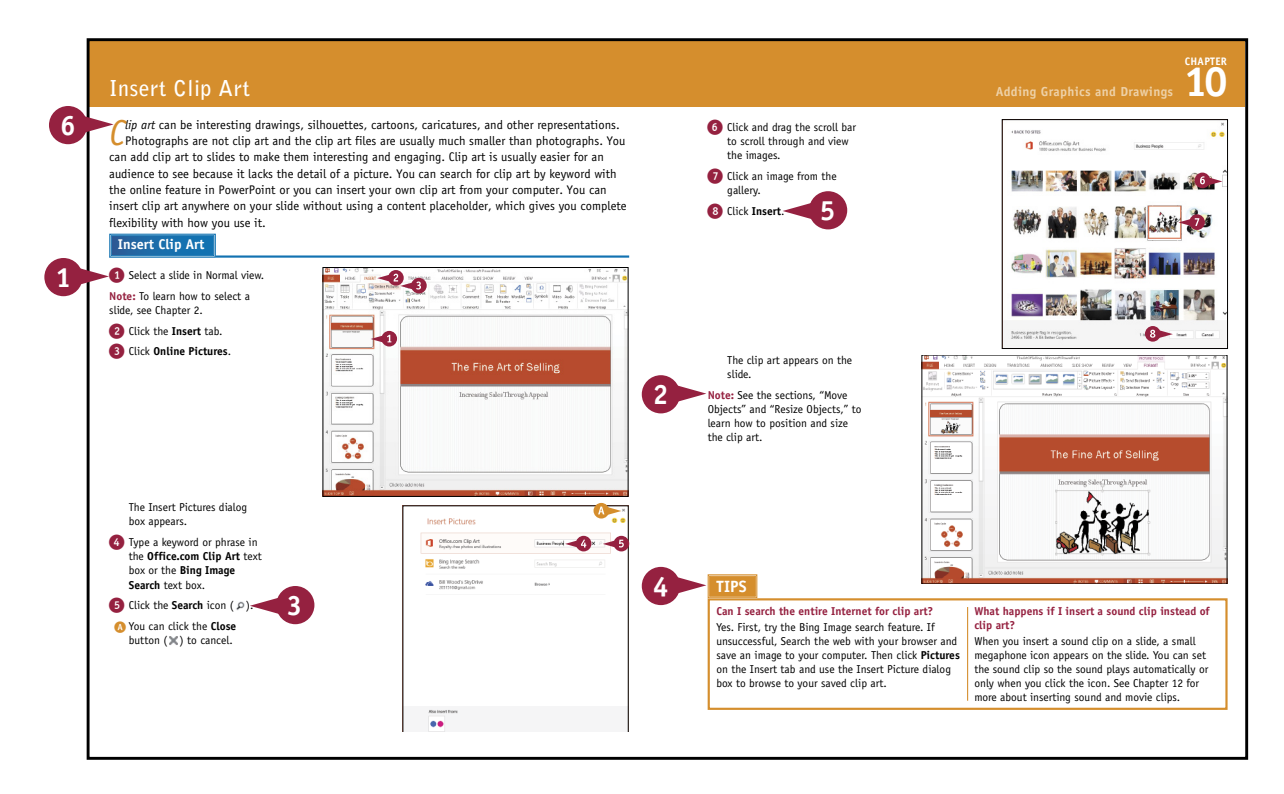

# **Table of Contents**

# **[Chapter 1](#page-17-0) [Starting with PowerPoint Basics](#page-17-0)**

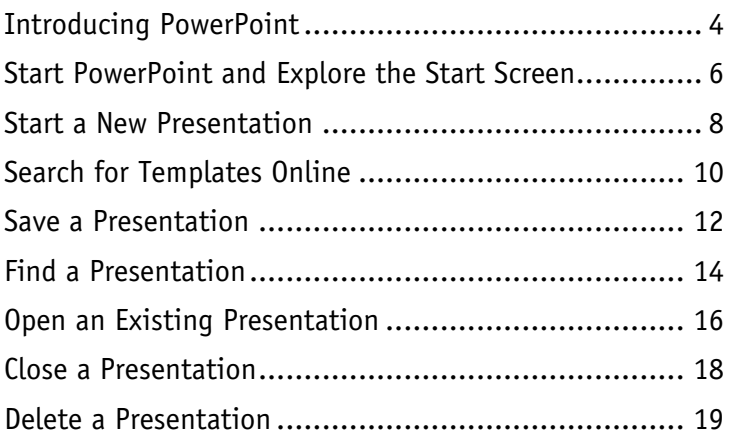

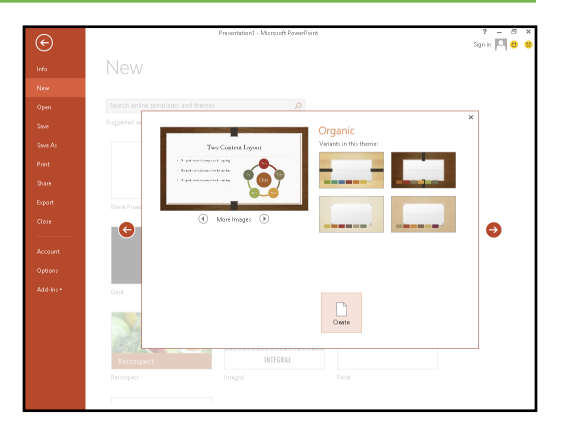

# **[Chapter 2](#page--1-0) [Navigating PowerPoint](#page--1-0)**

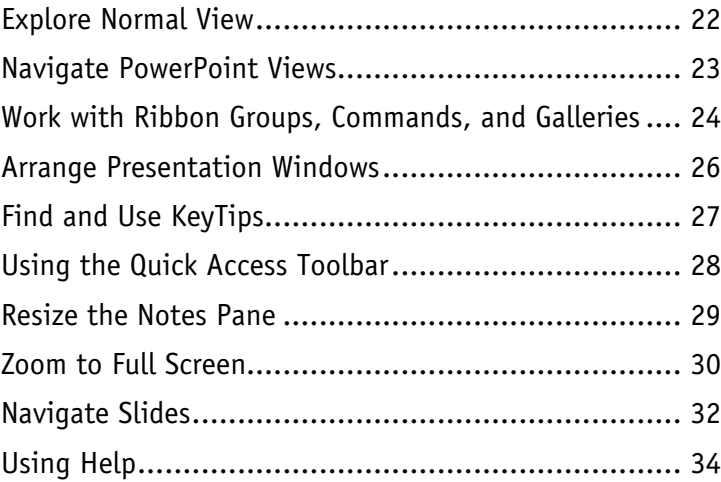

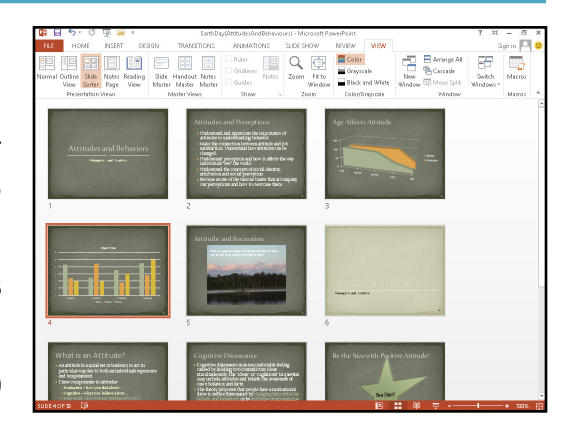

# **[Chapter 3](#page--1-0) [Changing PowerPoint Options](#page--1-0)**

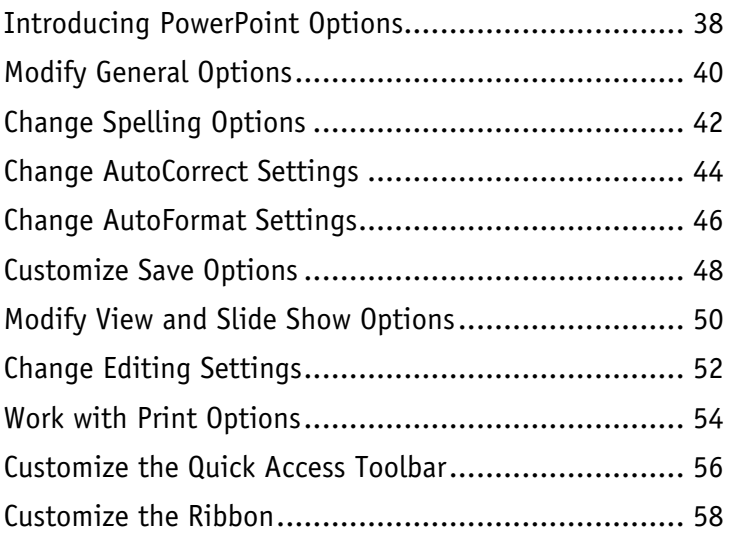

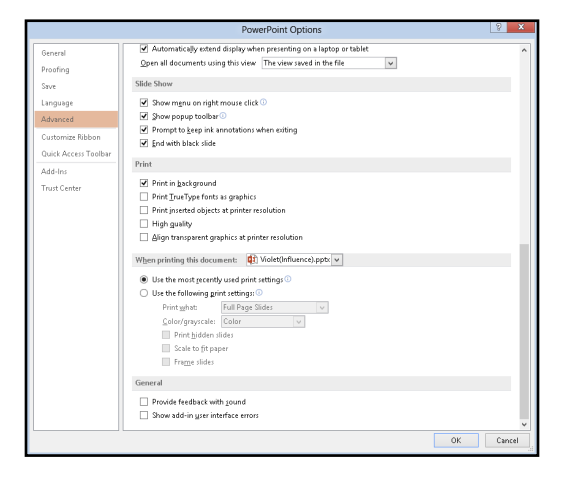

# **[Chapter 4](#page--1-0) [Writing and Formatting Text](#page--1-0)**

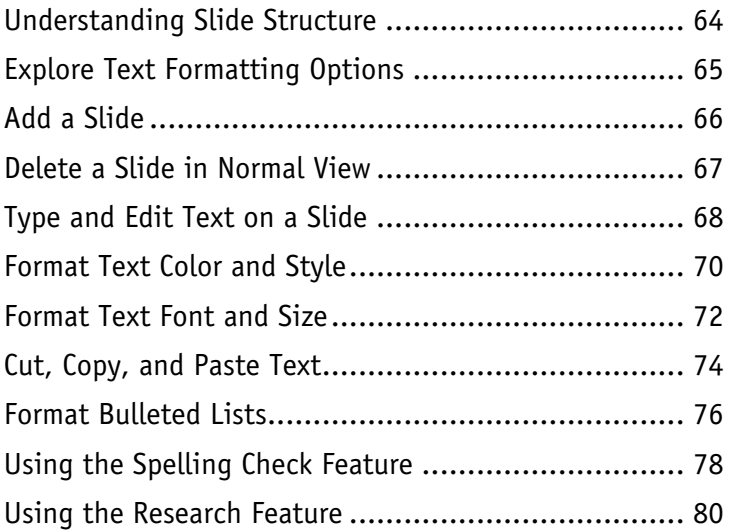

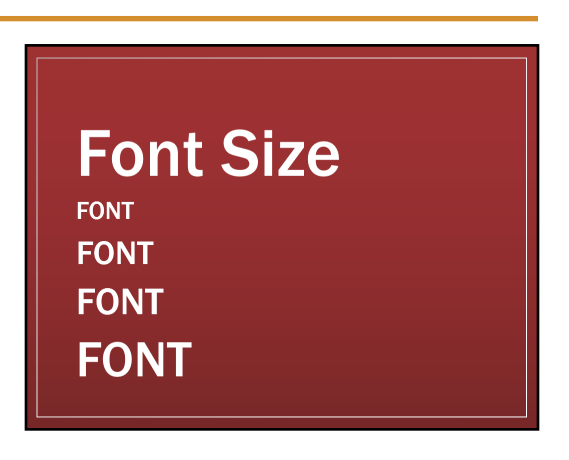

# **Table of Contents**

# **[Chapter 5](#page--1-0) [Working with Layouts](#page--1-0)**

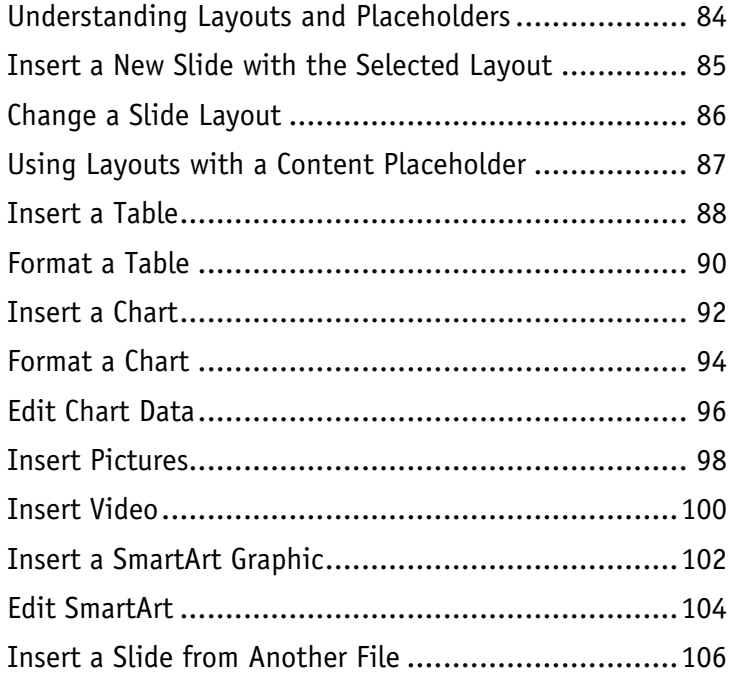

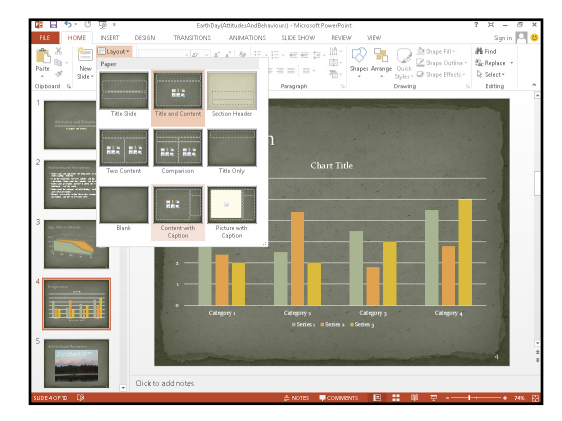

# **[Chapter 6](#page--1-0) [Organizing Slides](#page--1-0)**

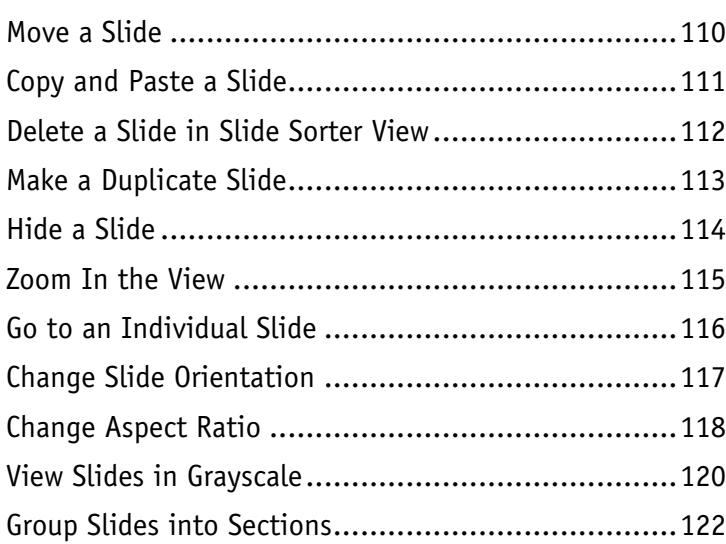

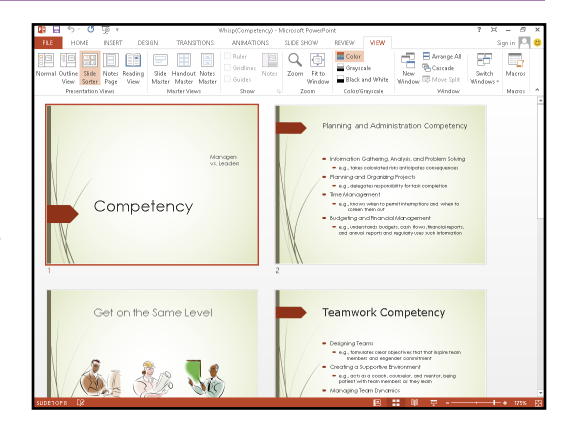

# **[Chapter 7](#page--1-0) [Working with Outlines](#page--1-0)**

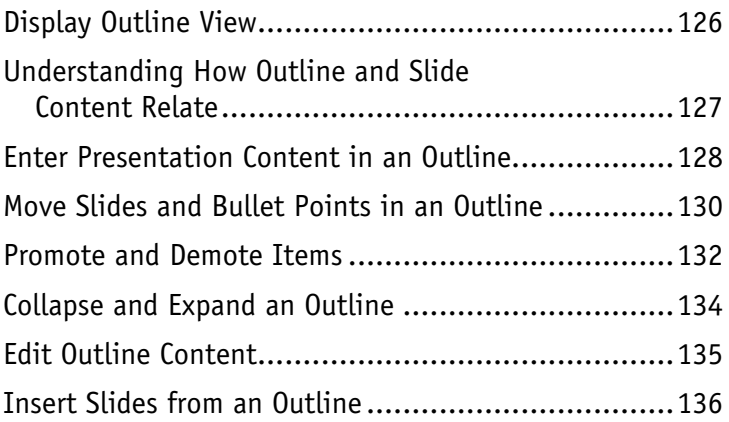

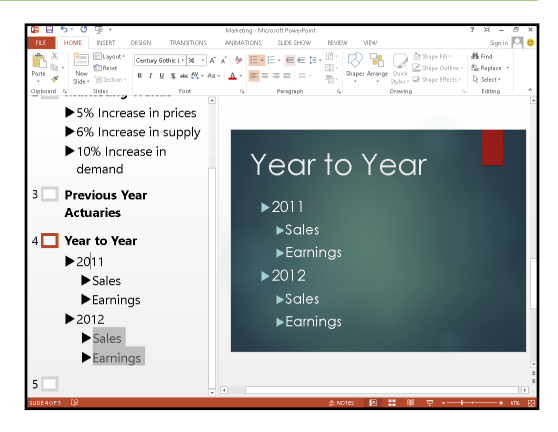

# **[Chapter 8](#page--1-0) [Using Themes](#page--1-0)**

# Understanding Themes [..........................................140](#page--1-0) [The Anatomy of a Theme........................................141](#page--1-0) [Apply a Theme to Selected Slides](#page--1-0) ............................142 [Apply a Theme to All Slides....................................144](#page--1-0) [Apply a Theme to a Section....................................145](#page--1-0) [Change Theme Colors.............................................146](#page--1-0) [Modify the Background..........................................148](#page--1-0) [Apply a Texture or Picture Background](#page--1-0) .....................150 [Save Your Own Theme............................................152](#page--1-0) [Make a Theme the Default for New Presentations.......153](#page--1-0) Save a Template [...................................................154](#page--1-0)

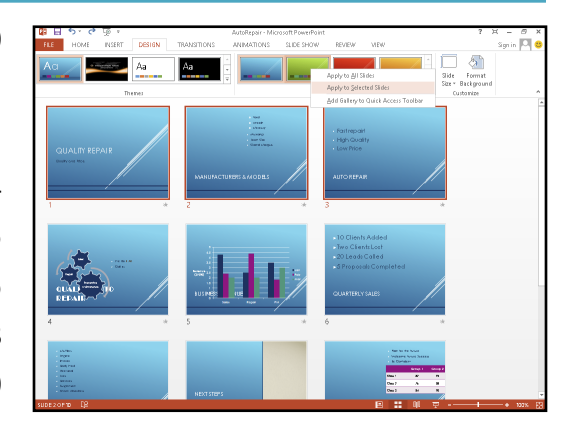

# **Table of Contents**

# **[Chapter 9](#page--1-0) [Using Masters](#page--1-0)**

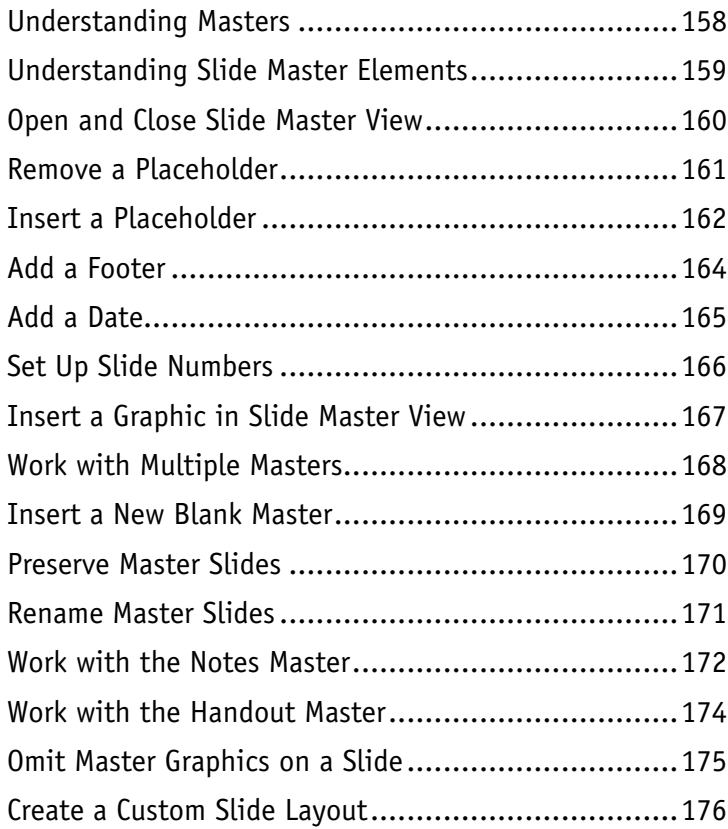

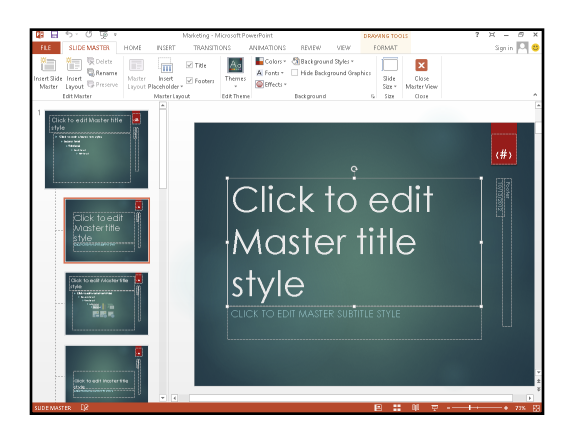

# **[Chapter 10](#page--1-0) [Adding Graphics and Drawings](#page--1-0)**

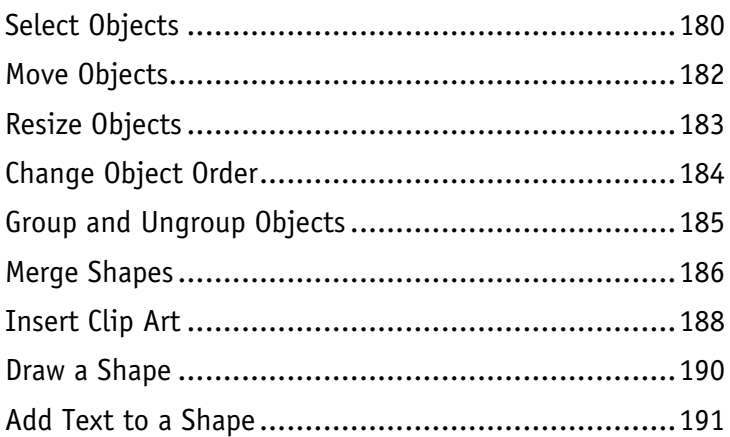

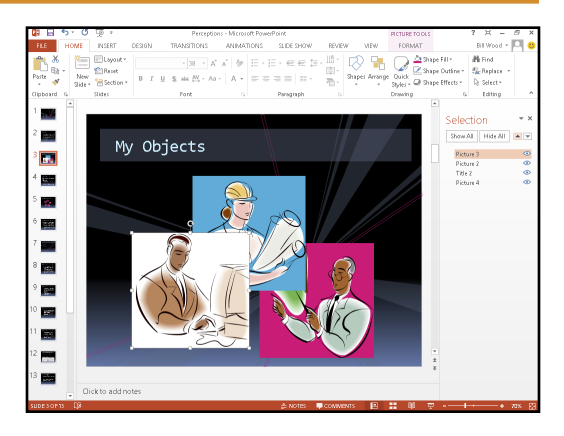

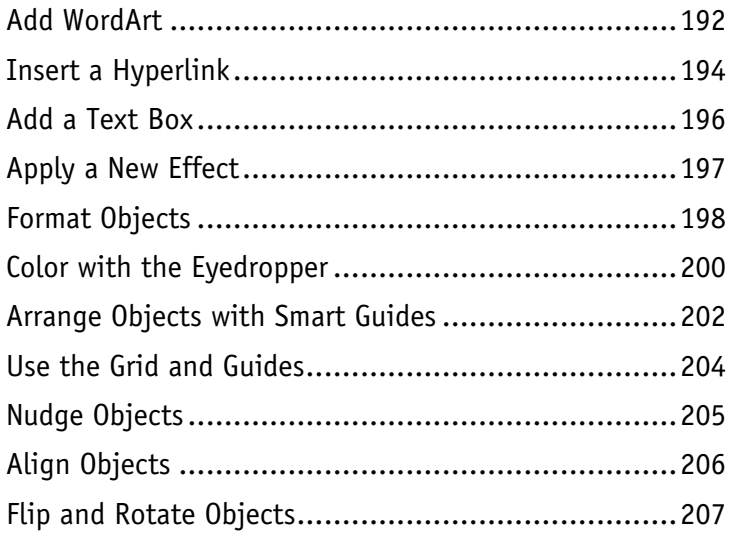

# **[Chapter 11](#page--1-0) [Enhancing Slides with Action](#page--1-0)**

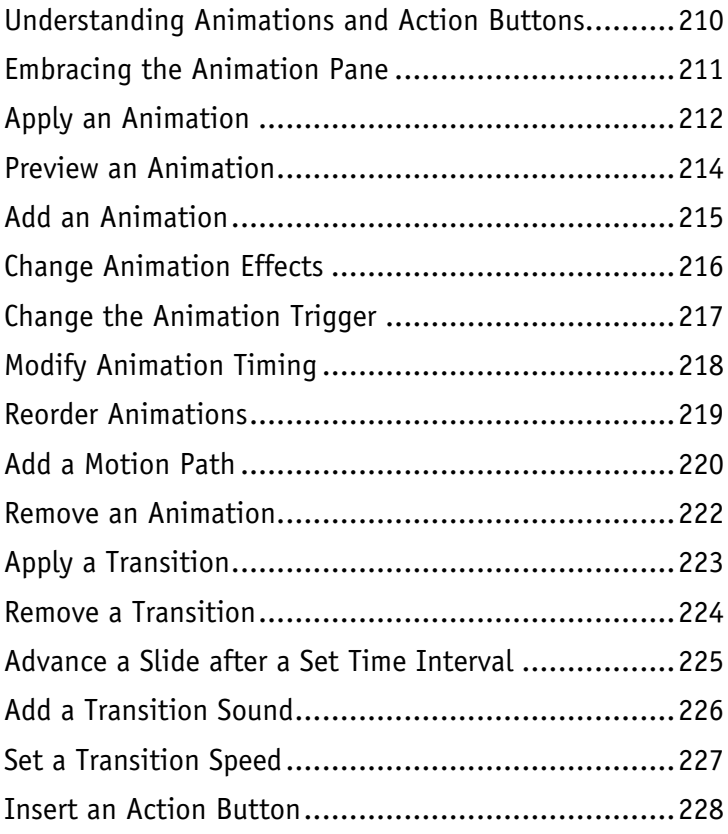

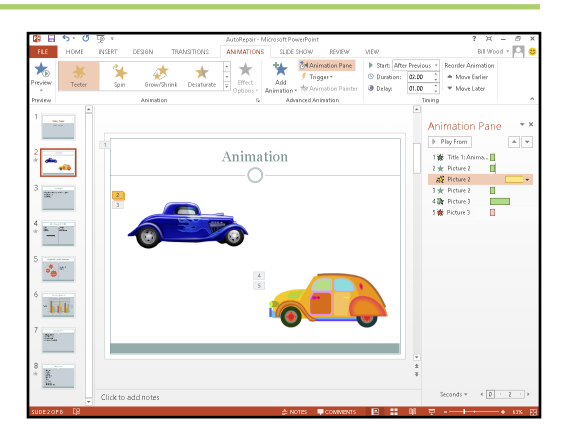

# **Table of Contents**

# **[Chapter 12](#page--1-0) [Incorporating Media](#page--1-0)**

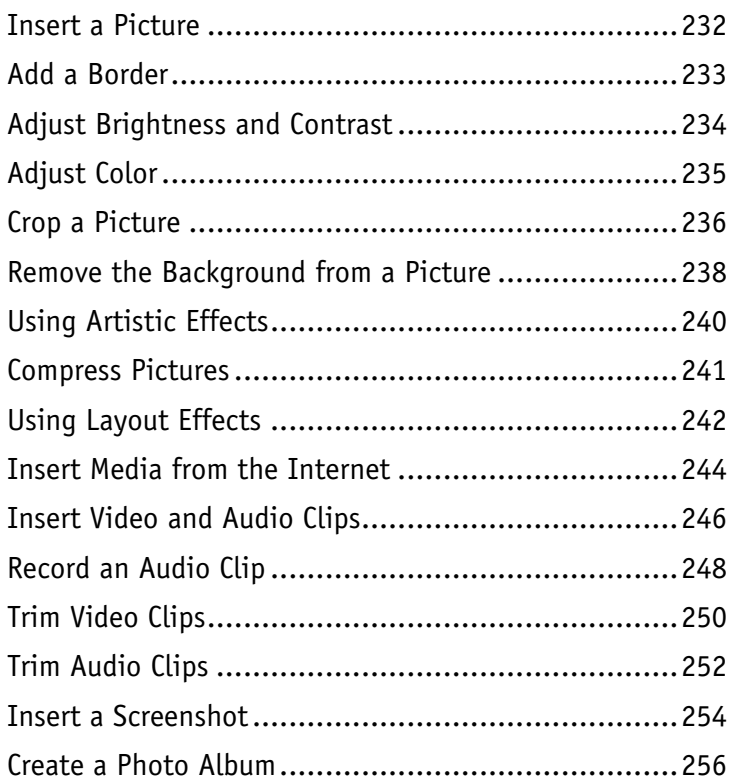

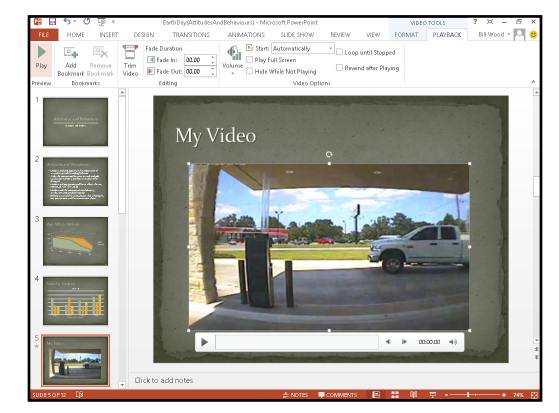

# **[Chapter 13](#page--1-0) [Finalizing a Slide Show](#page--1-0)**

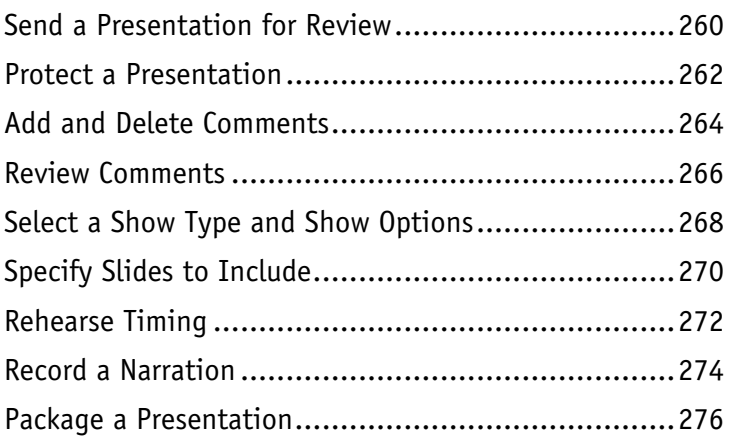

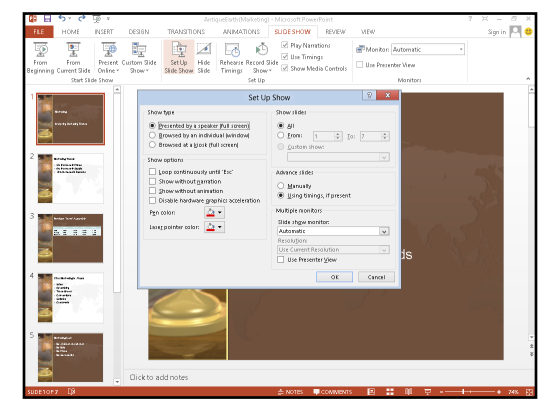

# **[Chapter 14](#page--1-0) [Printing Presentations](#page--1-0)**

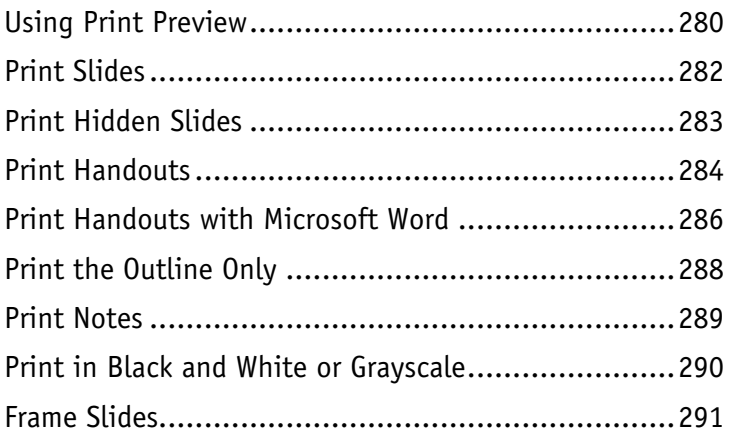

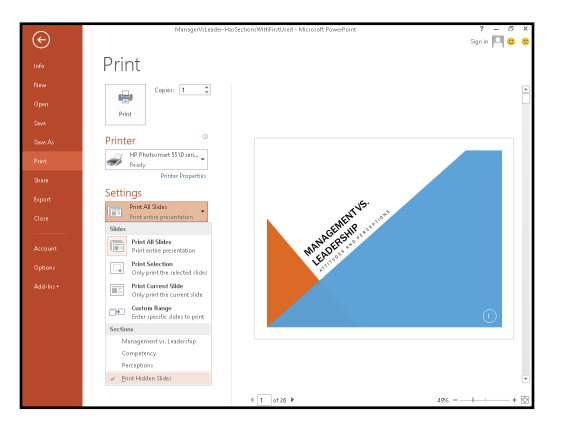

# **[Chapter](#page--1-0) 15 [Present](#page--1-0)ing a Slide Show**

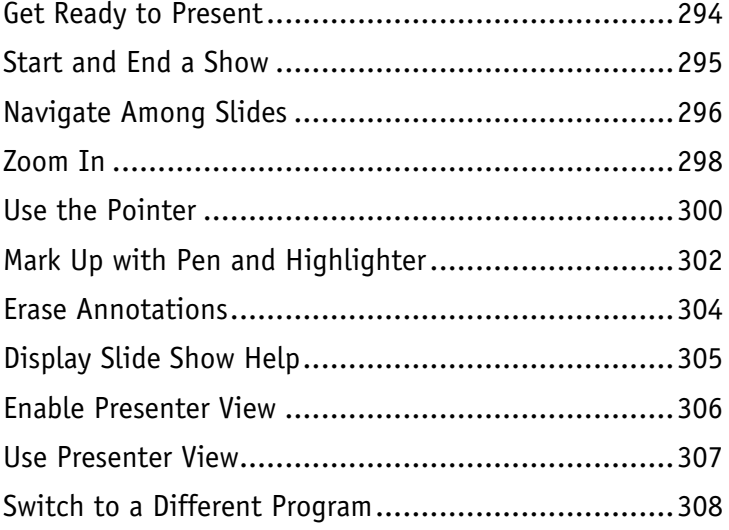

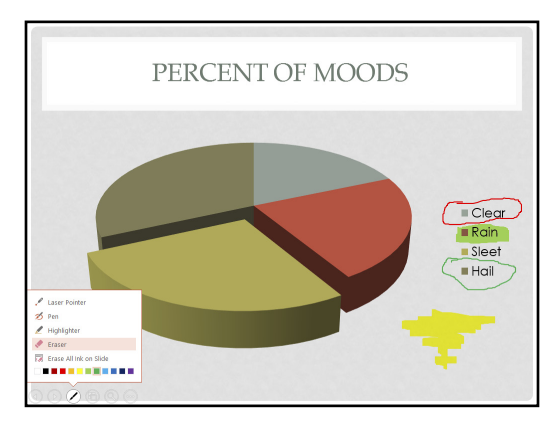

# **Table of Contents**

# **[Chapter 16](#page--1-0) [Publishing a Presentation](#page--1-0)**

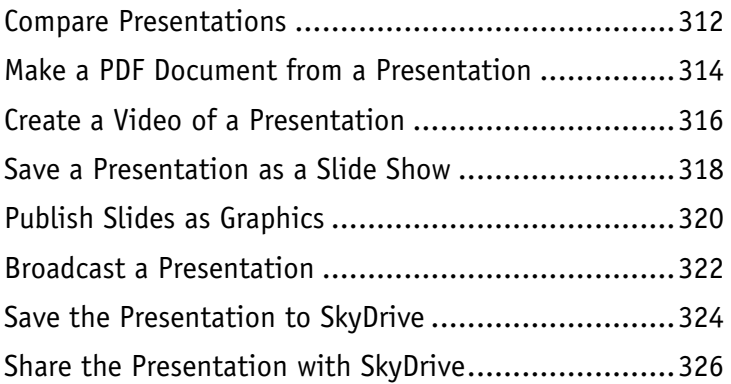

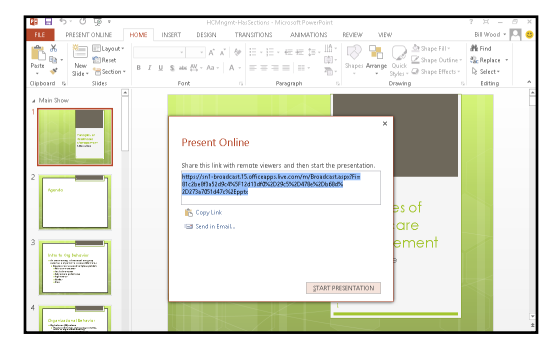

**[Index.....................................................](#page--1-0) 328**

# <span id="page-17-0"></span>**CHAPTER 1**

# **Starting with PowerPoint Basics**

**Discover PowerPoint basics such as creating, saving, and closing a presentation. Each presentation you build exists in its own separate PowerPoint file. After showing you how to create a new presentation, this chapter teaches you how to find and open existing presentation files.**

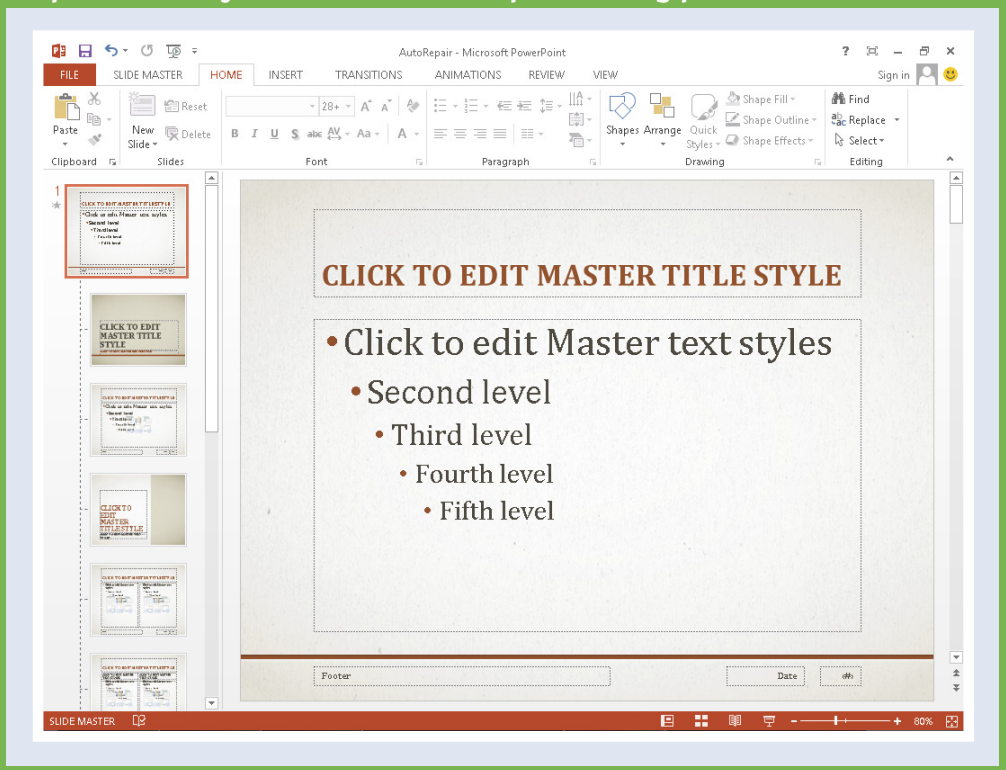

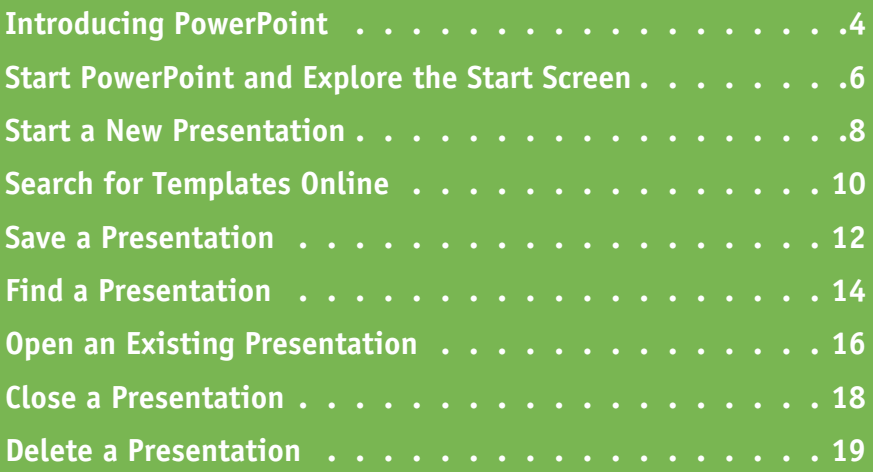

# <span id="page-19-0"></span>**Introducing PowerPoint**

With PowerPoint, you can create a professional-looking slide show. The PowerPoint program provides tools you can use to build presentations that include graphics, media, animations, and an assortment of ways to transition from slide to slide. It provides various views and user interfaces to suit your particular needs. These PowerPoint tools enable you to design and build a quality presentation. Many tasks start in Backstage view. To access this view, click the File tab on the ribbon.

### **Build an Outline**

You can type text in outline form to build slides for your presentation. In the Outline view, an icon represents each slide, and each slide contains a slide title next to the icon. Second-level lines of text on the outline appear as bullet points on the slide. These bullets convey the main points you want to make about each topic.

# $5<sup>1</sup>$ **RUSINESS REVENUE 6 OUARTERLY SALES** • 10 Clients Added · 2 Clients Lost

- 20 Leads Called
- 5 Proposals Completed

## **Choose a Slide Design and Layout**

A slide design applies preset design elements such as colors, background graphics, and text styles to a slide. A particular slide layout applied to a slide determines what type of information that slide includes. For example, a Title Slide layout has a title and subtitle. A Title and Content layout includes a title, plus a placeholder that holds a list of bullet points, a table, or other graphic elements.

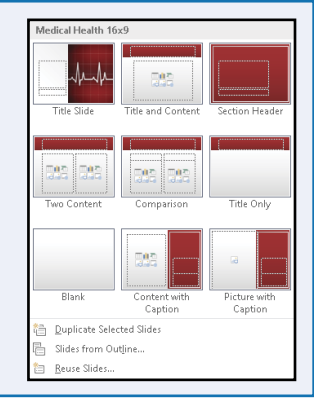

### **Add Content**

You can add content such as text, charts, and pictures to the slide in the Slide pane of Normal view. You can also insert text boxes that enable you to add slide text that does not appear in the presentation outline.

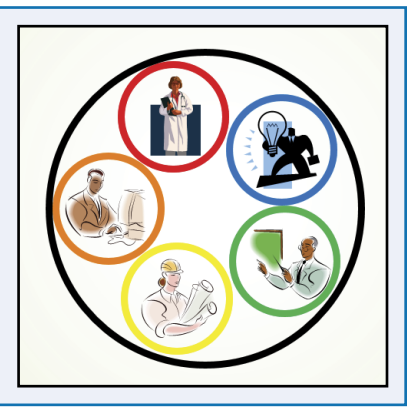

# **Starting with PowerPoint Basics 1**

# **Work with Masters**

A set of slide designs and a slide theme combine to create a set of master slides. Masters enable you to add content that you want to appear in a particular location on slides. This saves you from having to add repeating content, such as your company logo, to each slide. For example, you can set up the master so an identical footer appears on every slide.

# **Organize Slides**

After creating several slides, you may need to reorganize them to create the proper sequence for your presentation. You can reorder slides in Slide Sorter view. This view shows slide thumbnails that you can move, delete, duplicate, or hide. You can also perform these actions on the Slides Thumbnail pane in Normal view.

### **Set Up Your Show**

You can add narration, animations, and transitions to your slides. You can record a narration that plays when you give your presentation. Use animation to move an element on-screen, such as a ball bouncing onto the screen. Transitions control how a new slide appears onscreen — for example, a slide can fade in over the previous slide.

# **Run a Slide Show**

After you add the content, choose slide designs, and add special effects, you are ready to run your slide show presentation. Tools appear on-screen during the slide show — they help you control your presentation and even enable you to make annotations on your slides as you present them. Presenter view shows your notes and provides a timer to ensure that your presentation is flawless.

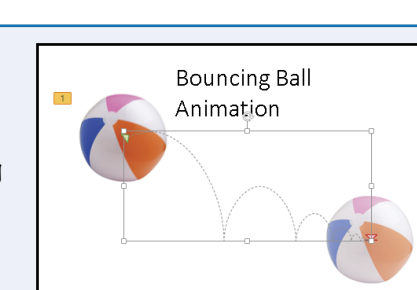

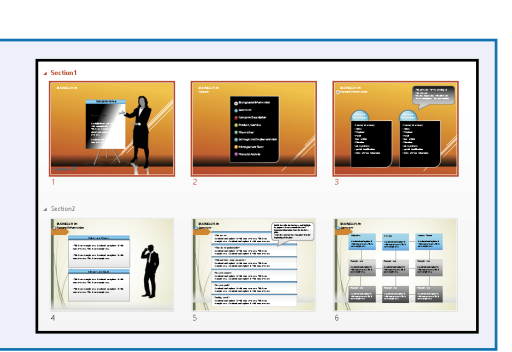

#### **CLICK TO EDIT MASTER TITLE STYLE**

**CHAPTER**

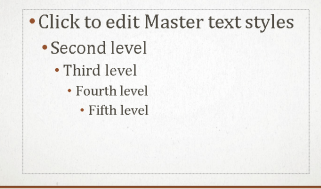

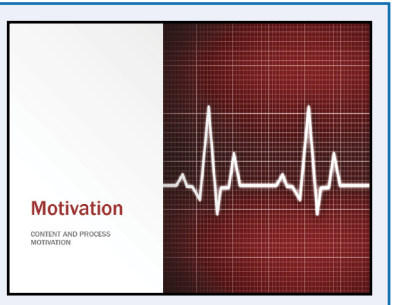

# <span id="page-21-0"></span>**Start PowerPoint and Explore the Start Screen**

You can start PowerPoint from the new Windows 8 Start screen so you can begin designing a presentation. When you open PowerPoint 2013, the redesigned start screen appears automatically. From the start screen, you can start a new presentation or open an existing one. The start screen lists recently opened presentations and allows you to create a presentation from templates on your computer, or search for PowerPoint templates on the Internet.

## **Start PowerPoint and Explore the Start Screen**

Turn on your computer.

Press  $F$ .

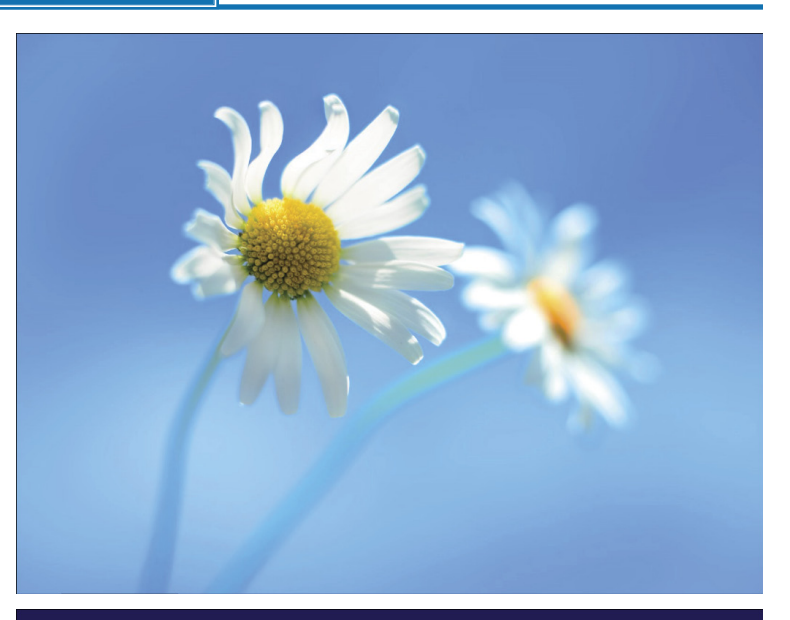

The Start screen appears.

**3** Right-click the background on the Start screen.

The All apps button appears.

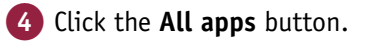

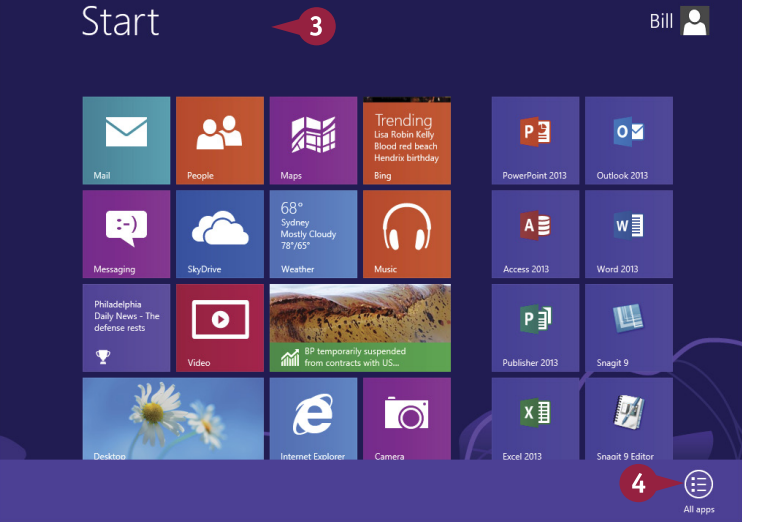

All applications appear on the Start screen. Apps **5** Position the mouse pointer  $(\&)$  at the bottom of the OZ Outlook 2013 Database Compare Remote Desktop P<sup>3</sup>PowerPoint 2013 Digital Certificate  $x \overline{\mathbf{a}}$  Excel 2013 Snagit 9 Snipping Tool Start screen. **Snagit 9 Editor** Microsoft Clip<br>Organizer  $\mathbf{F}$  InfoPath Designer Publisher 2013 Sound Recorder P∄ A scroll bar appears. I pj InfoPath Filler 2013 Microsoft Office N<sub>ons</sub> Send to OneNote Steps Recorder **TR** 2010 Language 6 Scroll across to find the  $L$  by Lync 2013 Microsoft Office<br>2010 Upload... SkyDrive Pro 2013 Calculator **Sticky Notes** PowerPoint 2013 icon. Character Map Microsoft Office L<sup>3</sup> Lync Recording Spreadsheet Windows Fax and 7 Click the **PowerPoint Th** Windows Journal Microsoft<br>SharePoint Office 2013 Telemetry<br>**Dashboard** for 威 **2013** icon.Telemetry Log for Office 2013 Upload Notepad Windows Media  $\blacksquare$ Center  $\overline{A}$  Access 2013 N<sub>3</sub> OneNote 2013  $W \equiv$  Word 2013 WordPad **88** Paint 6 5  $\mathsf{A}$ 

PowerPoint opens and displays the start screen.

- B You can open a recently opened presentation.
- C You can open a file from your computer.
- **D** You can create a new presentation by clicking a template.
- **E** You can search for a template on the Internet.

**Starting with PowerPoint Basics**

#### Search online templates and themes Sign in to get the most **PowerPoint** Suggested searches Business Calendars Charts and Diagrams Education Medical Nature Recent Photo Albums  $\big| \big|$  R

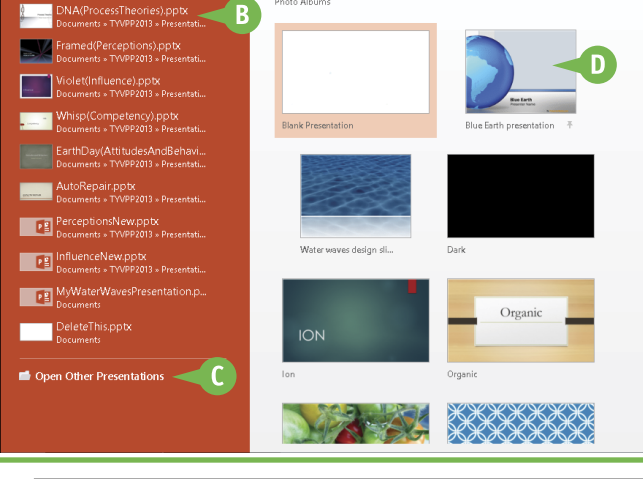

# **TIP**

### **Is there a quicker way to open PowerPoint?**

- 1 Repeat Steps **1** to **6**.
- 2 Right-click **PowerPoint 2013**.
- 3 Click **Open file location**.
- 4 Click the **Home** tab.
- 5 Click **Copy** and the shortcut appears on your desktop.

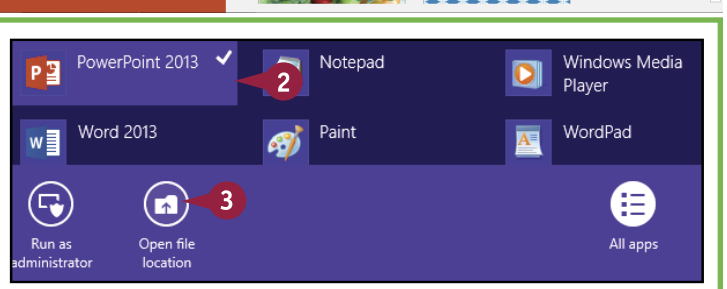

**CHAPTER**

**1**

out of Office

Learn more

# <span id="page-23-0"></span>**Start a New Presentation**

You can create a new presentation from the start screen when you start PowerPoint, or from the File tab on the ribbon *(also known as Backstage View)*. You can create a new presentation from scratch or by using a template. Creating a presentation from scratch allows you to design freely without preconceived notions, while working from a template saves time and promotes ideas by starting you off with a certain look and theme. You can find templates on your computer, as well as on the Internet for free or for a fee. Your computer needs an Internet connection to download online templates.

### **Start a New Presentation**

1 Click the **File** tab to show Backstage view.

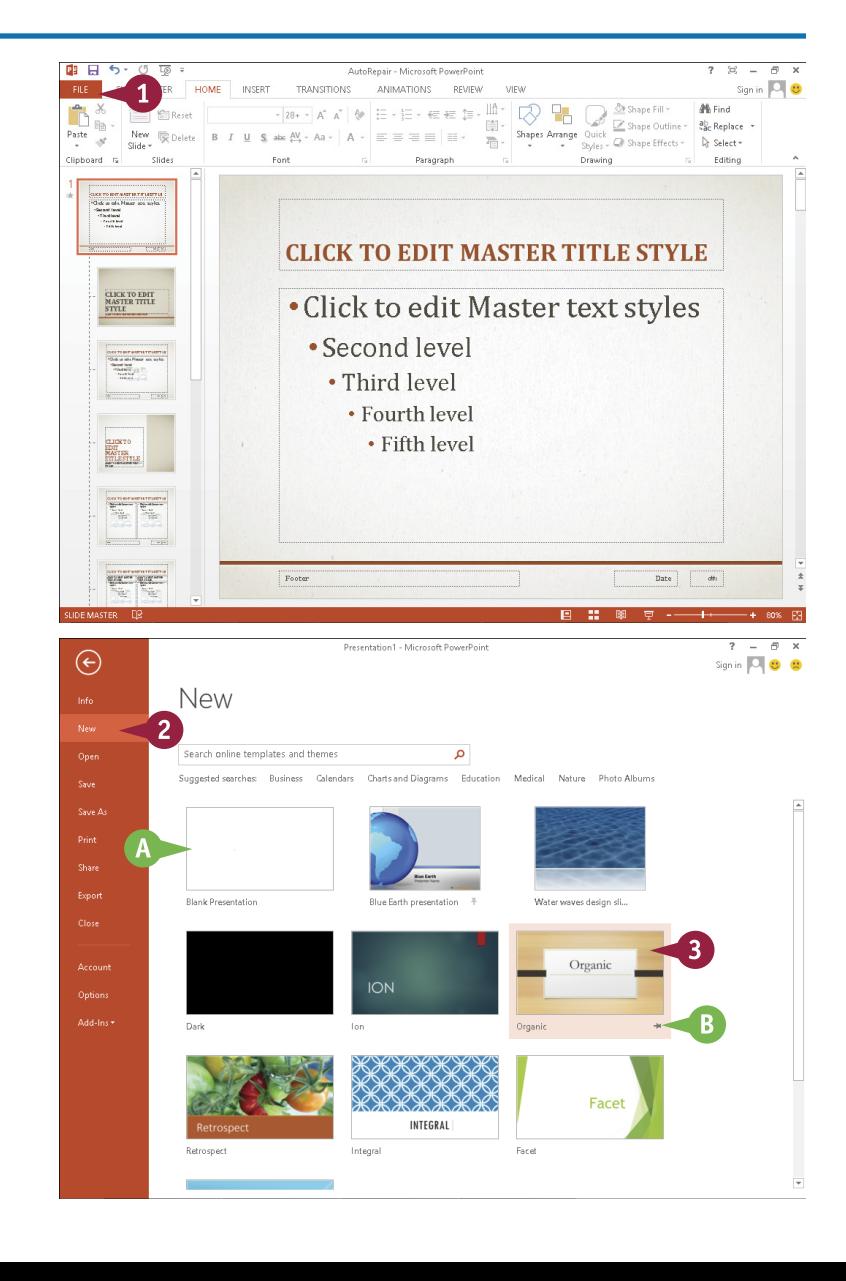

2 Click **New**.

Templates available on your computer appear.

- A You can choose a blank presentation.
- **B** You can click the **Pushpin** button  $( + )$  to pin a template to this list  $(\equiv$  changes to  $\mp$ ).
- **3** Click the presentation template of your choice.

This example uses Organics.

**CHAPTER**

### **Starting with PowerPoint Basics**

A dialog box appears, showing a preview of the template.

- **C** You can click the **Close** button ( $\mathbb{X}$ ) to cancel.
- **D** You can click **Back** ( $\odot$ ) or **Forward** ( $\odot$ ) to view other slides from this template.
- **E** You can click **Back** (**C**) or **Forward** (**C**) to view other templates from the list.
- 4 Click a color scheme.

The preview changes to reflect your preferences.

5 Click **Create**.

PowerPoint creates a presentation from the template.

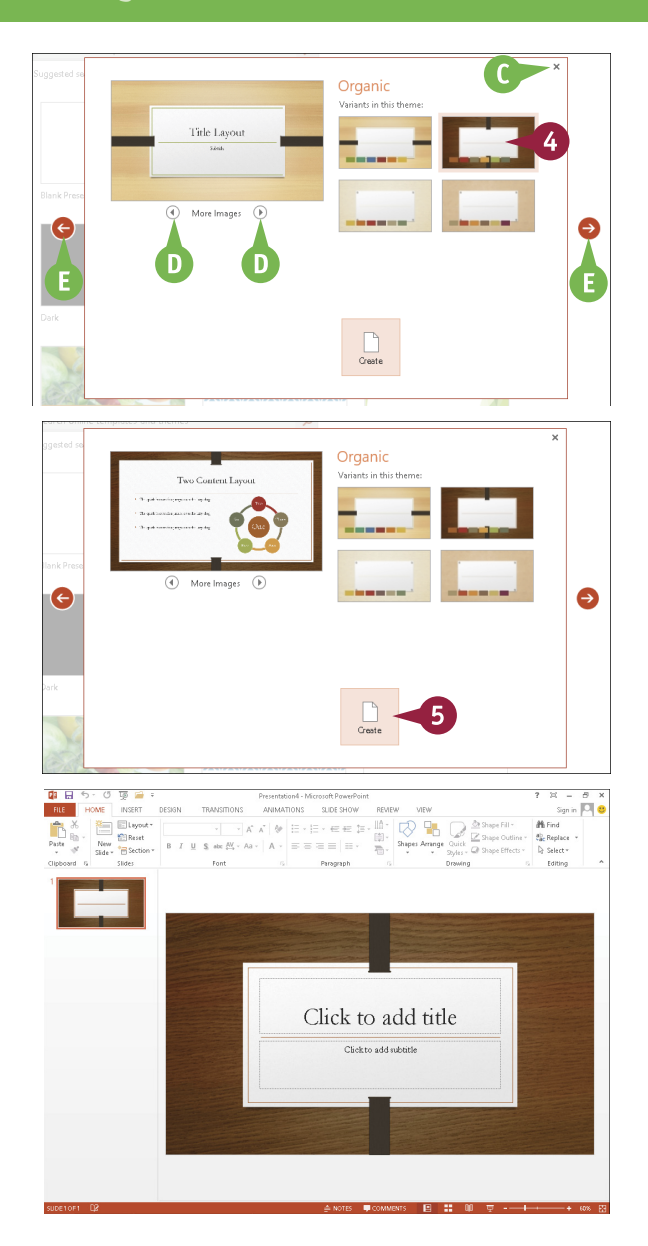

# **TIPS**

### **Is there another way to create a blank presentation?**

Yes. When you launch PowerPoint from the Windows 8 Start screen, the start screen has an option to create a blank template. Simply click the **Blank Presentation** option.

#### **Can I get templates from the Internet?**

Yes. You can find many templates online, a lot of them free. Click the **File** tab, and then click **New**. At the top of the screen, click the **Search online templates and themes** text box to start the process. A dialog box appears that allows you to search online.

# <span id="page-25-0"></span>**Search for Templates Online**

The larger your choice of PowerPoint templates, the greater the chance you will find one that suits<br>your needs. Fortunately, there are literally thousands of PowerPoint templates available online. You your needs. Fortunately, there are literally thousands of PowerPoint templates available online. You can search for an online template by using the PowerPoint search feature, or an Internet search engine.

The PowerPoint search feature allows you to search by a keyword and shows you online presentation templates associated with that keyword. The search feature shows you a preview of the template and the name of who provided it, and then downloads the template for you! Remember to download only files from websites that you trust.

### **Search for Templates Online**

- 1 Click the **File** tab to show Backstage view.
- 2 Click **New**.

Templates available on your computer appear.

- **A** You can search by clicking one of the suggested searches.
- **3** Type a keyword in the search text box and click  $(Q)$ .

This example uses Sports.

Click **Search** (Q).

PowerPoint shows online templates that match the search text.

- **B** Click the **Pushpin** button  $($   $\equiv$   $\parallel$   $\parallel$  to pin a template to your list of templates  $(\rightharpoonup \rightharpoonup \righthar$
- **5** Click the template of your choice.

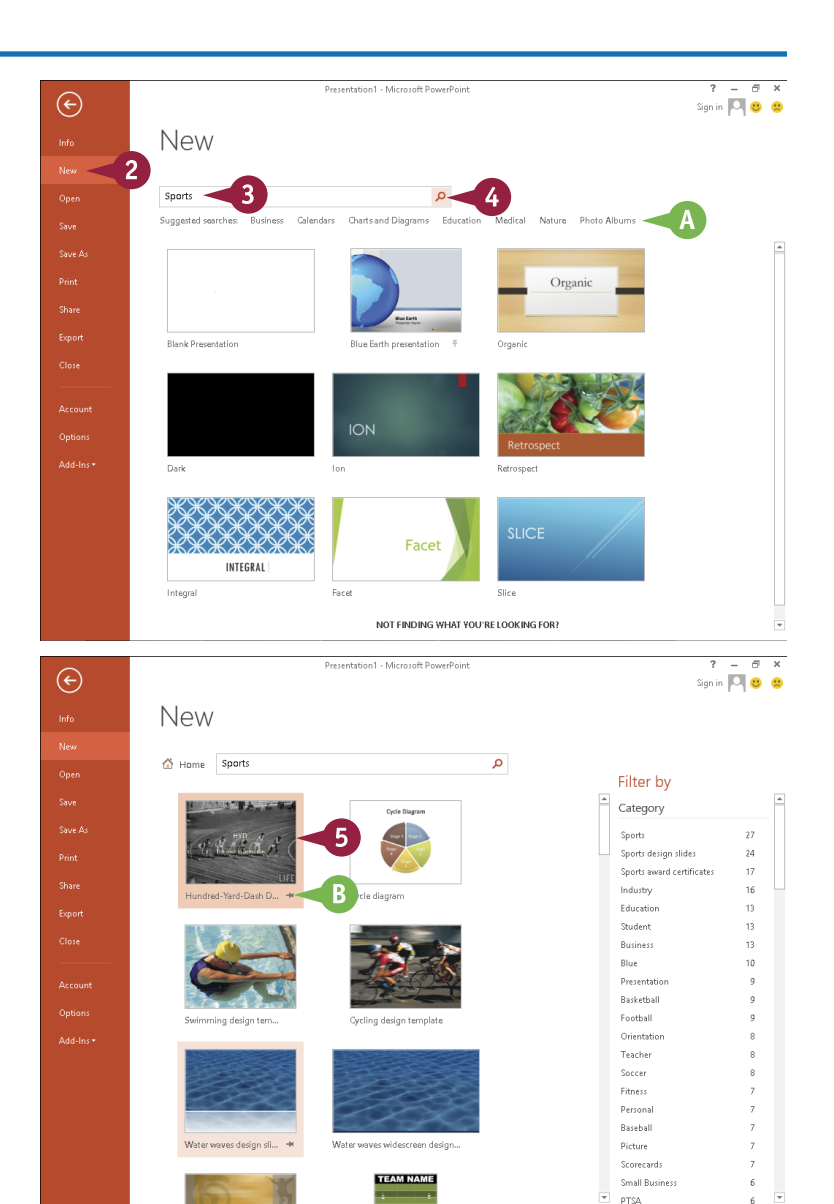

**Starting with PowerPoint Basics** 

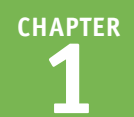

A dialog box appears, showing a preview of the template.

- **C** You can click **Back** (  $\odot$  ) or **Forward** ( $\odot$ ) to view other slides from this template.
- **D** You can click **Back** (**C**) or **Forward**  $($   $\bullet)$  to view other templates from the list.
- E You can click the **Close** button  $(*)$  to leave Backstage view.

6 Click **Create**.

PowerPoint creates a presentation from the template.

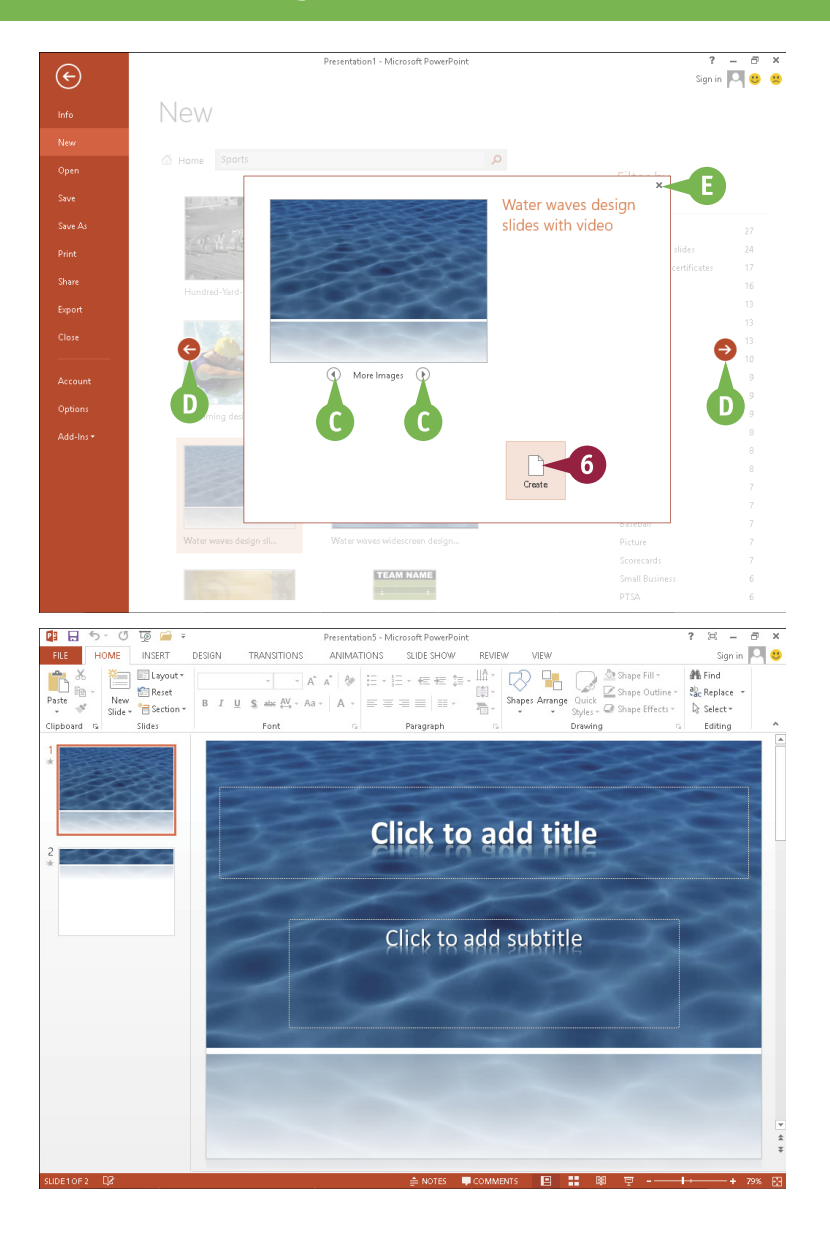

# **TIPS**

#### **Do templates come in different sizes?**

Yes. Templates come in two slide sizes. The 16:9 aspect ratio is for widescreen, and the 4:3 aspect ratio is for conventional monitors. Your choice of template may require you to change the aspect ratio. See Chapter 6 to learn about changing aspect ratios.

### **I need more space to work. Can I hide the ribbon?**

Yes. To hide the ribbon, simply double-click a tab and the ribbon disappears except for the tabs. Then click a tab and the ribbon appears temporarily so you can execute a command. Double-click a tab again to show the ribbon continuously.

# <span id="page-27-0"></span>**Save a Presentation**

fter you create a presentation, you should save it for future use. You should also save the presentation often while working on it to avoid losing any changes. Saving a PowerPoint file works much like saving any other Microsoft Office program file: You need to specify the location in which to save the file and give the file a name. If you want to save a presentation that has previously been saved, you can click the Save icon in the upper-left corner of the PowerPoint window to quickly save it.

# **Save a Presentation**

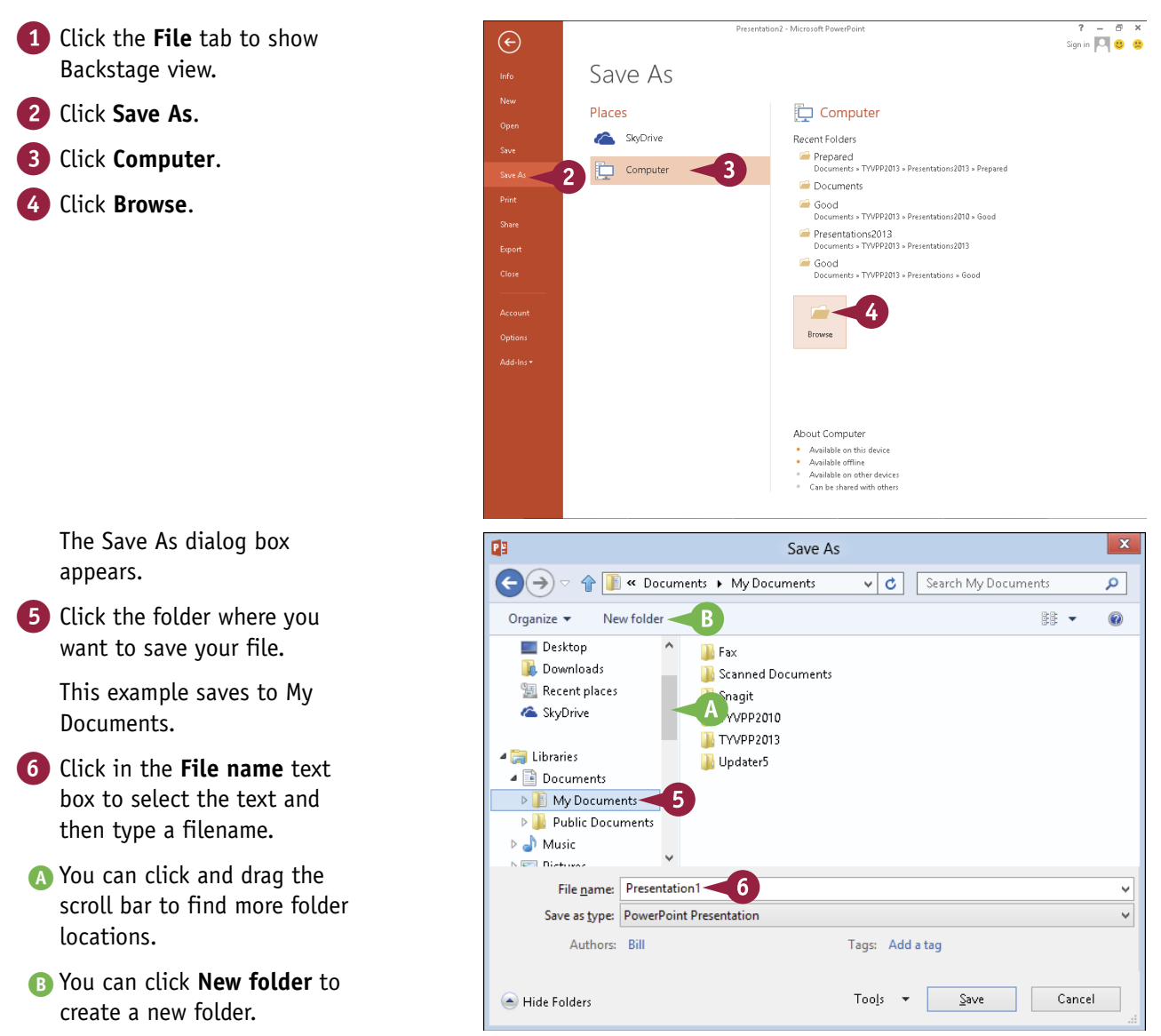

**CHAPTER**

**Starting with PowerPoint Basics 1**

In this example, the filename is **WaterWayes** 

7 Click the **Save as Type** down arrow ( $\boxed{\smile}$ ) to change the file type from the default.

**Note:** If you choose a format other than the default PowerPoint format, you may see a prompt about an issue such as version compatibility. Respond to the prompt to continue saving.

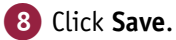

PowerPoint saves the presentation and the Save As dialog box closes.

C The new filename appears in the title bar.

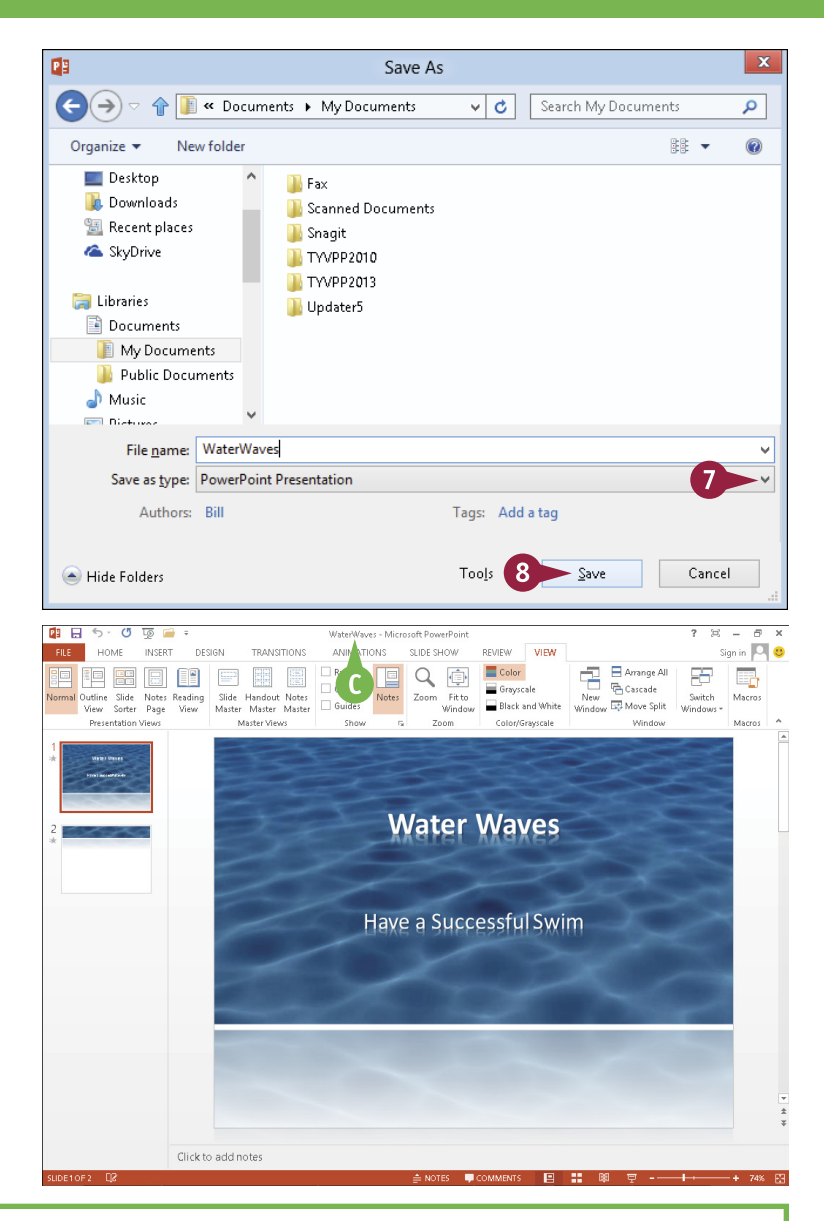

# **TIPS**

### **I save presentations in a specific folder all the time. Is there a quick way to locate that folder in the Save As dialog box?**

Yes. You can make your favorite folder the default local file location in the PowerPoint Options dialog box. When you perform a save, your favorite folder is the default location in the Save As dialog box. See Chapter 3 to learn how to change PowerPoint options.

**Must I always use the Save As dialog box?** No. You can click the **Save** icon ( $\Box$ ) on the Quick Access Toolbar or press  $\boxed{\text{Ctrl} + \text{S}}$ . To save a copy of your presentation under a new name, click the **File** tab, click **Save As**, and then specify a new filename and save location.

# <span id="page-29-0"></span>**Find a Presentation**

 $\bigcap$  ometimes you want to open a presentation file but you forget what you named it or you forget which folder contains it. Finding that file is very important because you need it not only to design the presentation, but also to present the slide show. If it is not on the Recent Presentations list in Backstage view and browsing for it is unsuccessful, you can use the PowerPoint search feature to locate the file. You can also use the search feature on the Windows 8 Start screen to locate it.

# **Find a Presentation**

### **Use the Open Dialog Box**

- 1 Click the **File** tab to show Backstage view.
- 2 Click **Open**.
- 3 Click **Computer**.
- 4 Click **Browse**.

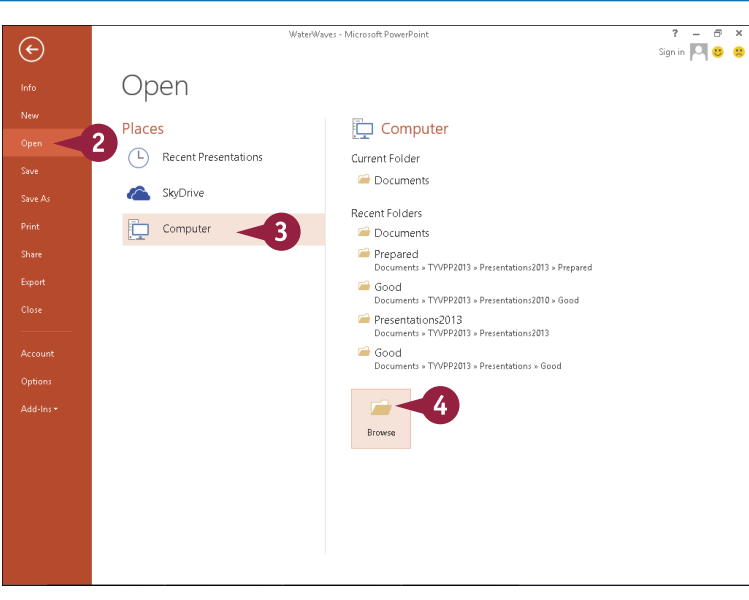

- **5** Click the parent folder that you think may hold the file, even if you think it is in a subfolder.
- 6 Type a keyword in the search text box.

**Note:** PowerPoint searches filenames and file contents.

This example searches for Water.

As you type, the Open dialog box shows files containing the keyword.

7 If PowerPoint finds your file, click it.

8 Click **Open**

The file opens.

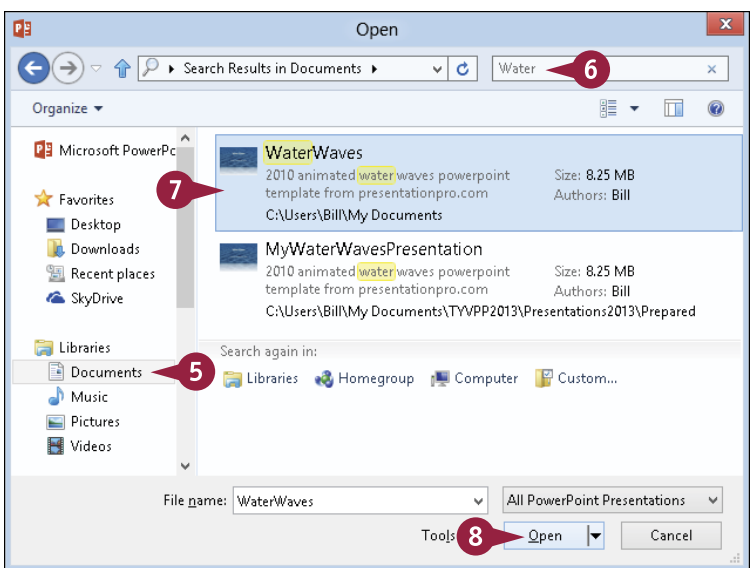